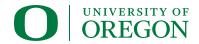

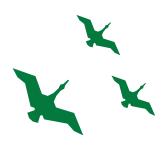

## **FINANCIAL AID CHECKLIST**

#### APPLY FOR AID EACH ACADEMIC YEAR

- US citizens or permanent residents: Apply at studentaid.gov
- · Dreamers or undocumented students: Go to financialaid.uoregon.edu/dreamers
- Complete the application with UO school code: 003223
- Applications open October 1; priority deadline for the UO is March 1

## COMPLETE REQUIREMENTS FOR FINANCIAL AID

- In DuckWeb, under the Student Menu, select "Financial Aid Menu" > "Eligibility and Requirements"
- · Complete any listed requirements within 30 days of notification

#### COMPLETE DIRECT STUDENT LOAN REQUIREMENTS FOR FIRST-TIME BORROWERS

- · Accept Subsidized and/or Unsubsidized on Duckweb
- · Visit studentaid.gov and log in with your FSA ID
  - Complete BOTH the Loan Entrance Counseling and Master Promissory Note (MPN)

## APPLY FOR PARENT/GRADUATE PLUS LOAN (IF NEEDED)

- PLUS Loans CANNOT be accepted in DuckWeb. You must complete the application and PLUS MPN at studentaid.gov. The borrower must login with their FSA ID
  - Choose "Apply for a Direct PLUS Loan"
  - Complete Loan Agreement (aka Master Promissory Note/MPN)
  - Grad students: Complete Loan Entrance Counseling

## SET UP BILLING ACCOUNT IN THE STUDENT MENU ON DUCKWEB

- · Sign Up for Direct Deposit
  - Under "Business Affairs/Student Billing"
  - Select "Direct Deposit" > "Add New Direct Deposit"
  - Select "Employee Reimbursement and Student Refund" and save
- · Revolving Charge Agreement
  - Select "Billing Account Terms and Conditions"
  - Read agreement, select box to agree, then select "Save"
- Authorize Aid to Pay Non-Institutional Expenses (optional)
  - Select "Student Menu.' Select "Title IV Authorization" and save
- Add an Authorized Payer to view and pay bill (optional)
  - Select "QuikPAY Student Account"
  - Select "Authorize Payers" from the options on the left
  - Click "Add New" and enter name and email address; sends invite

# MAKE AN APPOINTMENT WITH THE FINANCIAL WELLNESS CENTER (OPTIONAL)

· Visit financialwellness.uoregon.edu